**1**

**2**

Connect and plug in. Tilslut og sæt i kontakt. Yhdistä ja kytke. Koble til, og sett i stikkontakten. Anslut kabeln till skrivaren och eluttaget.

Lift and turn on. Løft og tænd. Nosta ja kytke päälle. Løft opp, og slå på. Lyft och slå på.

Do not open the ink cartridge package until you are ready to install it in the printer. The cartridge is vacuum packed to maintain its reliability. Åbn ikke pakken med blækpatronen, før du er klar til at installere den i printeren. Patronen er vakuumpakket for at bevare dens pålidelighed. Älä avaa värikasettia, ennen kuin olet valmis asentamaan sen tulostimeen. Kasetti on tyhjöpakattu sen luotettavuuden säilyttämiseksi. Ikke åpne blekkpatronpakken før du er klar til å installere den i skriveren. Contents may vary by location. Indholdet kan variere afhængig af land. Sisältö voi vaihdella paikan mukaan. Innholdet kan variere fra sted til sted. Innehållet kan variera beroende på

© 2011 Seiko Epson Corporation. All rights reserved.

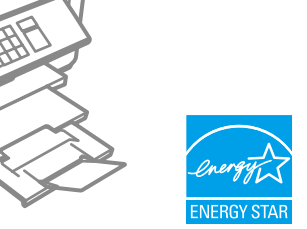

Patronen er vakuumpakket for å bevare funksjonsstabiliteten.

Öppna inte bläckpatronens förpackning förrän du är redo att montera den i skrivaren. Patronen är vakuumförpackad för att bevara tillförlitligheten.

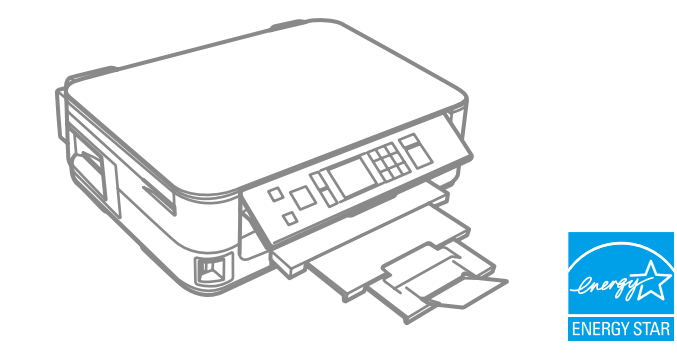

## **Информация об изготовителе** Seiko Epson Corporatio

## Epson Stylus<sup>®</sup> Office BX535WD/SX535WD/NX635

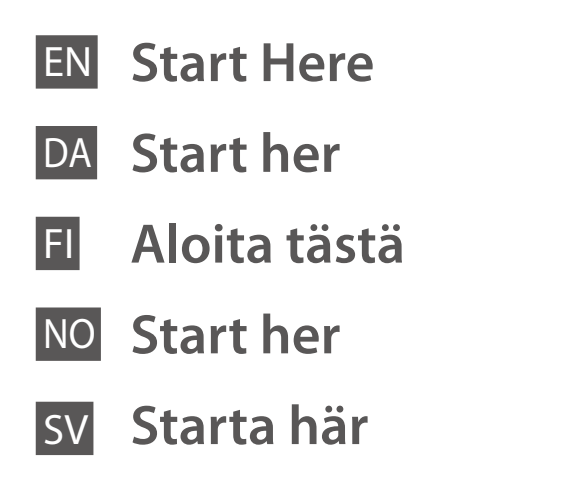

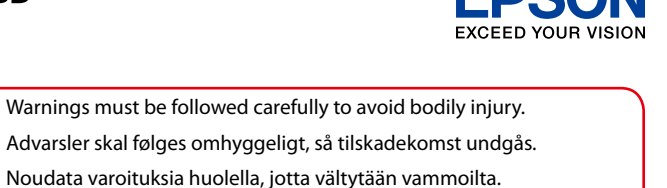

Advarsler skal følges omhyggeligt, så tilskadekomst undgås. Noudata varoituksia huolella, jotta vältytään vammoilta. Advarsler må følges nøye for å unngå personskade. Varningar måste följas noga för att undvika personskador.

Maschinenlärminformations-Verordnung 3. GPSGV: Der höchste Schalldruckpegel beträgt 70 dB(A) oder weniger gemäss EN ISO 7779.

Das Gerät ist nicht für die Benutzung im unmittelbaren Gesichtsfeld am Bildschirmarbeitsplatz vorgesehen.<br>Um störende Reflexionen am Bildschirmarbeitsplatz zu vermeiden, darf dieses Produkt nicht im<br>unmittelbaren Gesichtsf

patronene<br>era<br>patronerna<br>**3 Cartridges** Installation af blækpatronerne Värikasettien asennus Installere blekkpatronene Montera bläckpatronerna

plats. Pakkauksen poisto

Printed in XXXXXX

EEE Yönetmeliğine Uygundur.

Обладнання відповідає вимогам Технічного регламенту об речини в електричному та електр<br>овин в електричному та електр

Юридический адрес: 4-1, Ниси-Синздюку, 2-Чоме, Синздюку-ку, Токио, Япония Срок службы: 3 года

Unpacking Udpakning

Pakke ut Uppackning

Remove all protective materials. Fjern alt beskyttende materiale. Poista kaikki suojamateriaalit. Fjern alt beskyttelsesmateriale. Ta bort allt skyddsmaterial.

 $\bf 0$   $\bf 0$ 

To lower, pull lever on rear of control panel until it clicks, and then lower. Sænkning: Træk i armen på bagsiden af betjeningspanelet, til der lyder en kliklyd, og sænk. Laske vetämällä ohjauspaneelin takana olevaa vipua, kunnes se naksahtaa, ja laske sitä sitten. Senk ved å dra i hendelsen bak på

kontrollpanelet til det klikker, og deretter bøyer du det ned. Dra i spaken på kontrollpanelens baksida tills ett klick hörs och sänk

ned den.

. . . . .

Turning On Sådan tændes printeren Päällekytkentä

Slå på

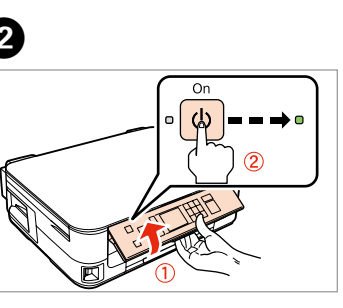

Slå på strömmen

Select a language. Vælg et sprog. Valitse kieli. Velg språk. Välj ett språk.

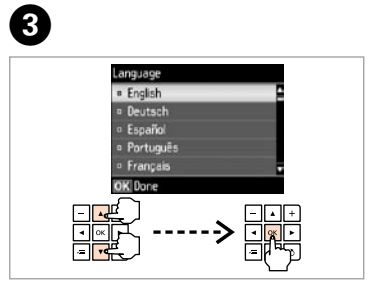

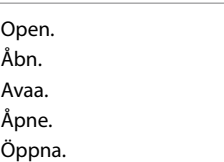

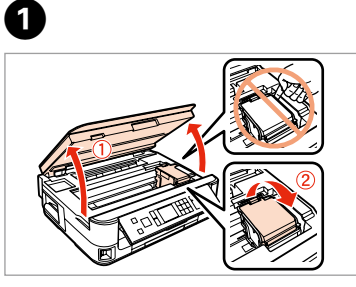

Shake. Ryst. Ravista. Rist. Skaka.

Remove yellow tape. Fjern den gule tape. Irrota keltainen teippi. Fjern gul tape. Ta bort den gula tejpen.

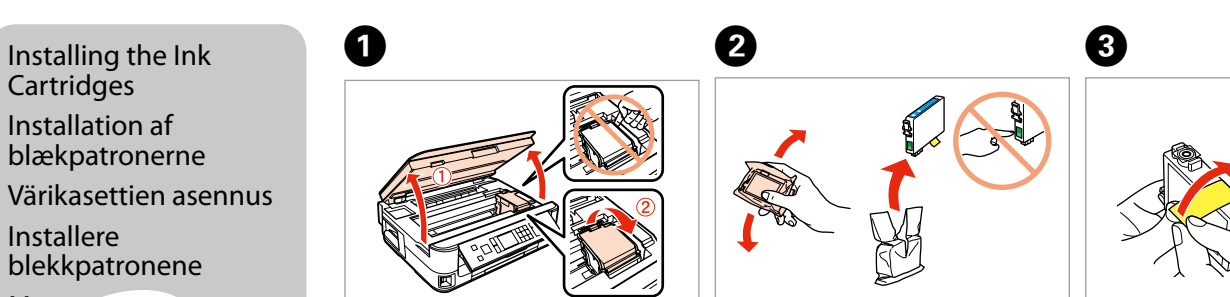

Install. Installer. Asenna. Installer. Sätt in.

 $\boldsymbol{0}$ 

 $\sim$   $\sim$   $\sim$   $\sim$ 

Close. Luk. Sulje. Lukk. Stäng.

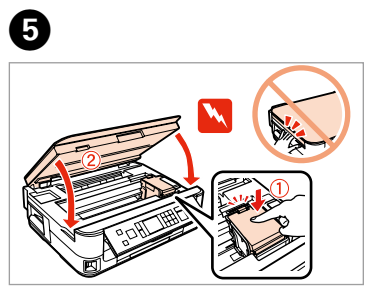

Press. Tryk. Paina. Trykk. Tryck.

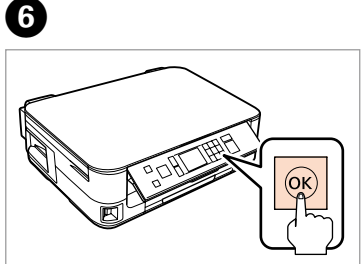

. . . . . . . . . . . . .

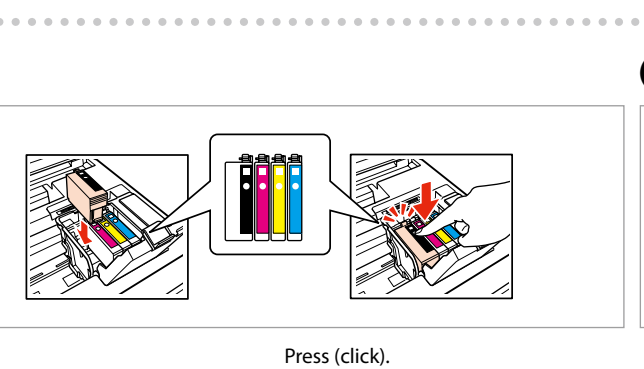

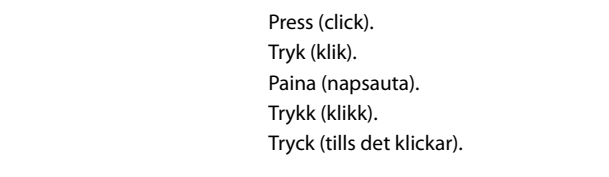

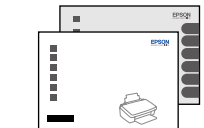

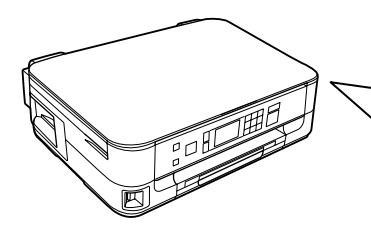

**a b**  $\overline{V}$   $\overline{F}$ 

Do not connect the USB cable until you are instructed to do so. Tilslut ikke USB-kablet, før du bliver bedt om det. Älä kytke USB-kaapelia, ennen kuin saat kehotuksen tehdä niin. Ikke koble til USB-kabelen før du blir bedt om å gjøre det. Anslut inte USB-kabeln förrän du uppmanas att göra det.

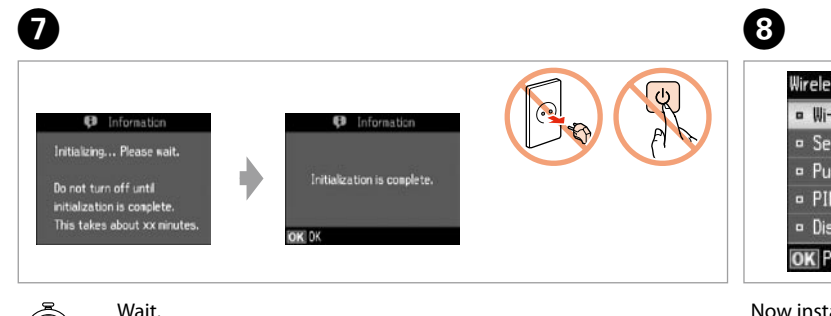

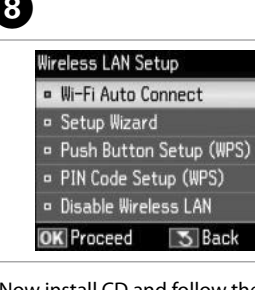

Vent. Odota. Vent. Vänta.

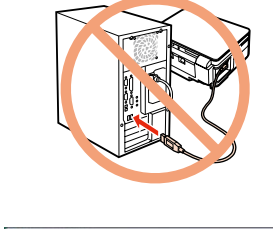

The initial ink cartridges will be partly used to charge the print head. These cartridges may print fewer pages compared to subsequent ink cartridges. De første blækpatroner anvendes delvist til fyldning af skrivehovedet. Der udskrives muligvis færre sider med disse patroner end med efterfølgende blækpatroner. Tulostimen alkuperäisiä värikasetteja käytetään osittain tulostuspään lataukseen. Näillä kaseteilla voi tulostaa ehkä vähemmän sivuja kuin seuraavilla värikaseteilla. De første blekkpatronene vil delvis bli brukt til å fylle skriverhodet. Disse patronene kan skrive ut færre sider sammenliknet med påfølgende blekkpatroner.

bling til<br>naskinen<br>ta till datorn<br>**1444 - Paris de Franc**is<br>1444 - Paris de Francisco III Connecting to the Computer Tilslutning til computeren Kytkeminen tietokoneeseen Tilkobling til datamaskinen Ansluta till datorn

............................

De första bläckpatronerna används delvis för att fylla på skrivhuvudet. Det gör att patronerna kanske skriver ut färre sidor än efterföljande bläckpatroner.

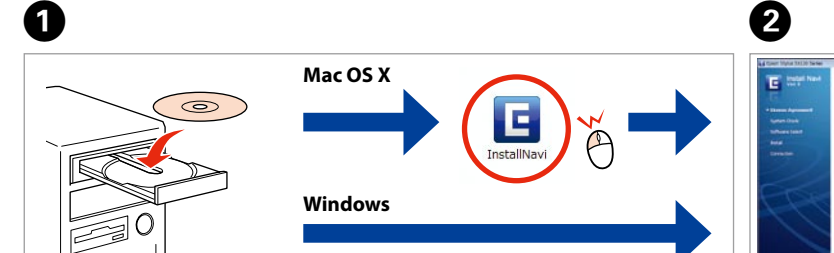

If the Firewall alert appears, allow access for Epson applications. Hvis firewall-alarmen vises, skal du tillade adgang for Epson-programmer. Jos näyttöön ilmestyy palomuurin varoitusviesti, salli Epson-sovellusten käyttö.

 $\vee$  Epsc  $\sqrt{F}$  Epsc  $\overline{\vee}$  Epsc  $\triangledown$  Epsc  $\triangledown$  Epsc Select.

Hvis brannmuradvarselen vises, tillater du tilgang for Epson-programmer. Bevilja Epson-program åtkomst om en brandväggsvarning visas.

Conly the software with a selected check box is installed. **Epson Online Guides** contain important information such as troubleshooting and error indications. Install them if necessary.

Now install CD and follow the instructions.

Indsæt cd'en, og følg instruktionerne. Asenna nyt CD ja noudata ohjeita. Installer CD-en og følg anvisningene. Installera nu CD:n och följ instruktionerna.

When not setting up with Wi-Fi, press to display the home screen. Hvis du ikke installerer med Wi-Fi, skal du trykke på **for** for at få vist

> Select **a** or **0**. Vælg **a** eller **b** . Valitse **a** tai **a**. Velg **a** eller **b** . Välj **a** eller **b** .

startskærmen.

Jos asennuksessa ei käytetä WLANyhteyttä, tuo alkunäyttö esiin  $p$ ainamalla  $\bigoplus$ . Når du ikke setter opp med Wi-Fi, trykk

for å vise hjemmeskjermen. Om du inte ställer in med Wi-Fi, tryck på för att visa startskärmen.

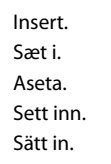

Windows: No installation screen?  $\rightarrow$ Windows: Intet installationsskærmbillede?  $\rightarrow$ Windows: Ei asennusnäyttöä?  $\rightarrow$ Windows: Intet installeringsskjermbilde? → Windows: Ingen installationsskärm? →

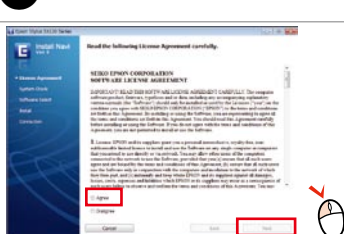

Select. Vælg Valitse. Velg. Välj.

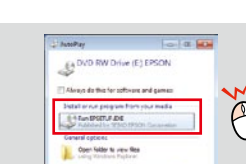

Windows 7/Vista: AutoPlay window. Windows 7/Vista: Vinduet Automatisk afspilning. Windows 7/Vista: Automaattinen toisto -ikkuna. Windows 7/Vista: AutoPlay-vinduet. Windows 7/Vista: AutoPlay-fönster.

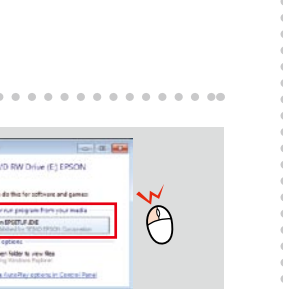

Vælg. Valitse. Velg. Välj.

View EPSON information. Vis EPSON-oplysninger. Tarkastele EPSON-tietoja. Vis EPSON-informasjon. Se EPSON-informationen.

Kun software, hvor afkrydsningsfeltet er markeret, installeres. **Epsons online vejledninger** indeholder vigtige oplysninger om f.eks. fejlfinding og fejlindikationer. Installer dem, hvis det

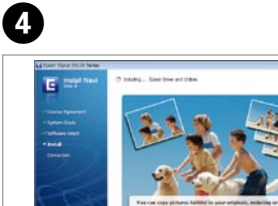

er nødvendigt.

Wilfi **Fthernet** 

 $\mathbb{N}$ 

EPSON

Vain ohjelmisto, jonka valintaruutu on valittu, asennetaan. **Epson-verkko-oppaat** sisältävät tärkeää tietoa esimerkiksi vianmäärityksestä ja virheilmoituksista. Asenna ne tarvittaessa.

Det er kun programvaren med en valgt avkrysningsrute som installeres. **Håndbøker for Epson på Internett** inneholder viktig informasjon, slik som f.eks. feilsøking og feilindikasjoner. Installer dem ved behov.

Endast mjukvara med en markerad kryssruta installeras. **Epson onlineguider** innehåller viktig information som felsökning och felindikationer. Installera dem om det behövs.

E 

To connect via Wi-Fi, make sure that Wi-Fi is enabled on your computer. Follow the on-screen instructions. If the network connection failed, refer to the online *Network Guide*.

Hvis du vil oprette forbindelse via Wi-Fi, skal du sikre dig, at Wi-Fi er aktiveret på computeren. Følg instruktionerne på skærmen. Hvis der ikke kunne oprettes netværksforbindelse, skal du se i den online **Netværksvejledning**.

Jos haluat muodostaa WLAN-yhteyden, varmista, että WLAN on otettu käyttöön tietokoneessa. Noudata näytön ohjeita. Jos verkkoyhteys epäonnistuu, katso käytönaikainen **Verkko-opas**.

For å koble til via Wi-Fi se til at Wi-Fi er aktivert på datamaskinen. Følg instruksjonene på skjermen. Hvis nettverkstilkoblingen var mislykket, kontroller den elektroniske **Nettverkshåndbok**.

För att ansluta via Wi-Fi, se till att Wi-Fi är aktiverat på din dator. Följ de anvisningar som visas på skärmen. Om nätverksanslutningen misslyckades, se **Nätverkshandbok** online.

Getting More Information Sådan finder du yderligere oplysninger

.....................

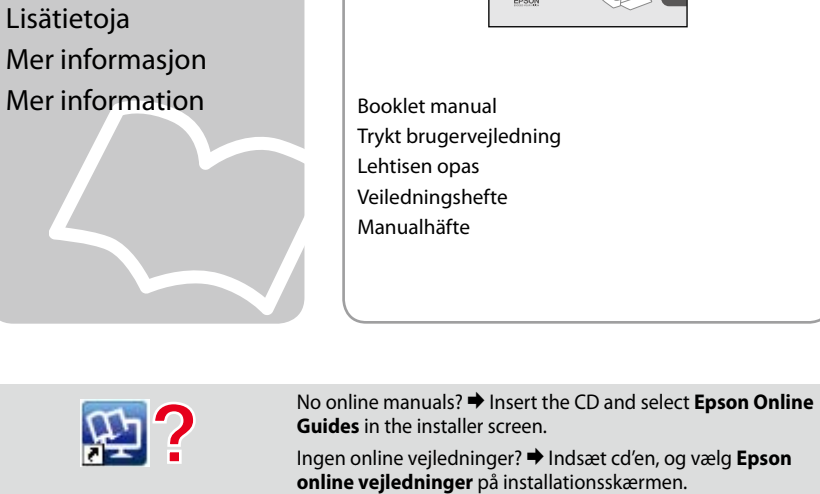

 $\odot$ 

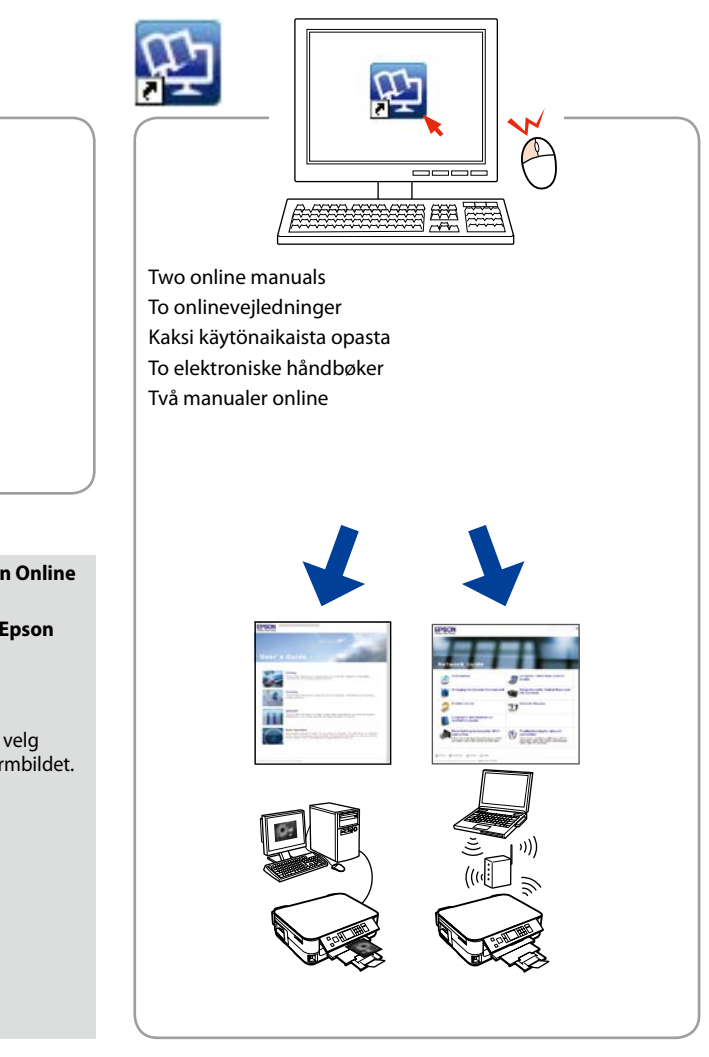

**Guides** in the installer screen. Ingen online vejledninger? & Indsæt cd'en, og vælg **Epson online vejledninger** på installationsskærmen. Ei käytönaikaisia oppaita? → Aseta CD ja valitse asennusohjelman näytöstä **Epson-verkko-oppaat**. Ingen elektroniske håndbøker? → Sett inn CD-en og velg **Håndbøker for Epson på Internett** på installer-skjermbildet. Inga manualer online? & Sätt i CD:n och välj **Epson onlineguider** på installationsskärmen.

Bağlayın ve takın. Συνδέστε τον εκτυπωτή. Povežite in prikliučite. Spojite i ukopčajte kabel. Поврзете и приклучете. Povežite i uključite.

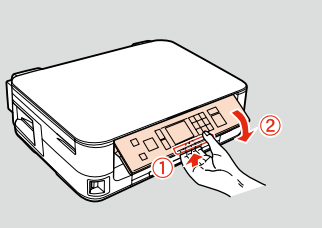

Kaldırın ve açın. Ανασηκώστε το και ενεργοποιήστε το. Dvignite in vklopite. Podignite i uključite. Кренете и вклучете. Podignite i uključite.

Μην ανοίγετε τη συσκευασία του δοχείου μελανιού, παρά μόνο όταν είστε έτοιμοι να το τοποθετήσετε στον εκτυπωτή. Το δοχείο είναι σφραγισμένο αεροστεγώς για να διατηρηθεί η αξιοπιστία του.

Embalaže s kartušo s črnilom ne odpirajte, dokler je ne boste namestili v tiskalnik. Kartuša je vakuumsko pakirana, da je bolj zanesljiva.

Mürekkep kartuşunu yazıcıya takmaya hazır olana kadar ambalajından çıkarmayın. Kartuş, güvenilirliğini koruması için vakumlanarak ambalajlanmıştır. İçindekiler bölgeye göre değişiklik Τα περιεχόμενα μπορεί να διαφέρουν

> Nemojte otvarati pakiranje spremnika tinte dok ga ne budete spremni instalirati u pisač. Spremnik je u vakumiranom pakiranju radi očuvanja njegove pouzdanosti.

Не отворајте го пакувањето на касетата со мастило додека не сте подготвени да ја наместите во печатачот. Касетата е спакувана вакуумски за да се одржи нејзината исправност.

Ne otvarajte pakovanje kertridža dok ne budete spremni da ga stavite u štampač. Kertridž je hermetički zapakovan da bi se očuvala njegova pouzdanost.

**1197**<br> **1197**<br> **1197**<br> **1197**<br> **1197** 

gösterebilir.

ανά περιοχή.

Vsebina je odvisna od lokacije. Sadržaj pakiranja se može razlikovati

ovisno o lokaciji.

Содржината може да е различна,

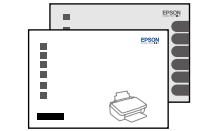

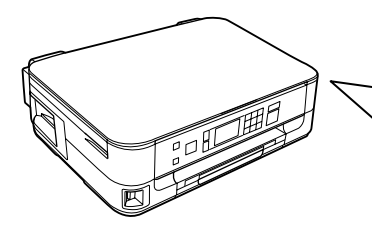

зависно од земјата. Sadržaj zavisi od lokacije.

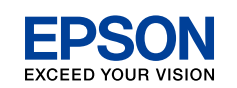

TR **Buradan Başlayın**

EL **Ξεκινήστε εδώ**

- SL **Začnite tukaj**
- HR **Počnite ovdje**
- MK **Почнете оттука**
- SR **Počnite ovde**

civanje Açma Ενεργοποίηση Vklop Uključivanje Вклучување Uključivanje

Maschinenlärminformations-Verordnung 3. GPSGV: Der höchste Schalldruckpegel beträgt 70 dB(A) oder weniger gemäss EN ISO 7779.

Das Gerät ist nicht für die Benutzung im unmittelbaren Gesichtsfeld am Bildschirmarbeitsplatz vorgesehen.<br>Um störende Reflexionen am Bildschirmarbeitsplatz zu vermeiden, darf dieses Produkt nicht im<br>unmittelbaren Gesichtsf

Sallayın. Ανακινήστε. Pretresite. Protresti. Протресете. **Protresite** 

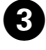

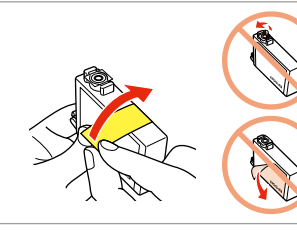

## EEE Yönetmeliğine Uygundur.

Обладнання відповідає вимогам Технічного регламенту обм решов<br>10 речисла електрон

## **Информация об изготовителе** Seiko Epson Corporation (Япония)

Юридический адрес: 4-1, Ниси-Синздюку, 2-Чоме, Синздюку-ку, Токио, Япония Срок службы: 3 года

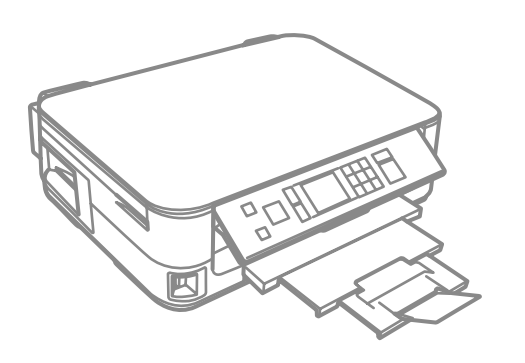

Ambalajdan Çıkarma Αποσυσκευασία Odstranjevanje embalaže

Otvaranje pakiranja

Распакување Raspakivanje

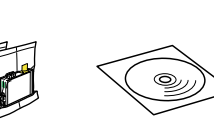

Tüm koruyucu malzemeyi çıkarın. Αφαιρέστε όλα τα προστατευτικά υλικά. Odstranite vso zaščitno embalažo. Uklonite sav zaštitni materijal. Извадете ги сите заштитни материјали. Uklonite sav zaštitni materijal.

İndirmek için, kumanda panelinin arkasındaki kolu tık sesi çıkarana kadar

çekin ve ardından indirin. Για να το χαμηλώσετε, τραβήξτε το μοχλό στο πίσω μέρος του πίνακα ελέγχου μέχρι να ασφαλίσει στη θέση του και, στη συνέχεια, χαμηλώστε το. Za spust potegnite vzvod na zadnji strani nadzorne plošče, dokler ne slišite

klika, in nato spustite.

Za spuštanje, povucite polugicu na stražnjoj strani upravljačke ploče dok ne klikne, a zatim spustite ploču. За да спуштите, повлечете ја рачката од задната страна на контролната табла, па потоа спуштете. Da biste spustili kontrolnu tablu, povlačite ručicu na njenoj zadnjoj strani dok ne škljocne, pa je zatim spustite.

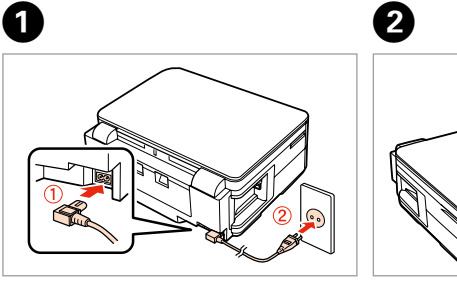

Bir dil seçin. Επιλέξτε γλώσσα. Izberite jezik. Odaberite jezik. Одберете јазик. Izaberite jezik.

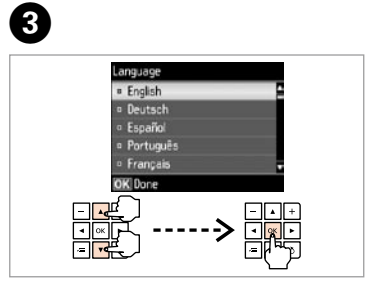

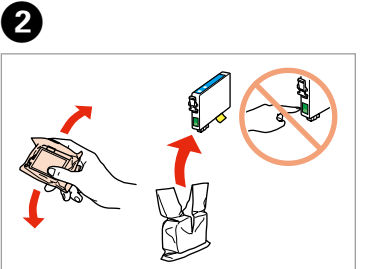

Sarı bandı çıkarın. Αφαιρέστε την κίτρινη ταινία. Odstranite rumeni trak. Uklonite žutu traku. Извадете ја жолтата лента. Uklonite žutu traku.

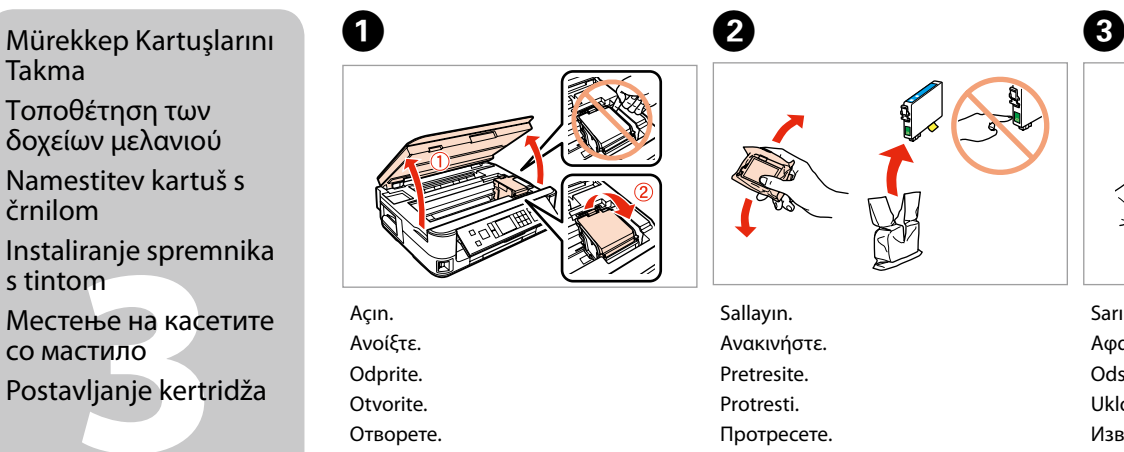

Takma

Τοποθέτηση των δοχείων μελανιού

črnilom

s tintom

со мастило

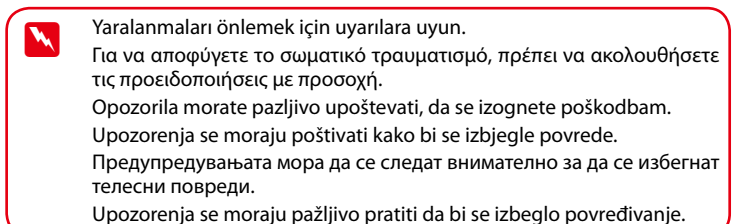

Takın. Τοποθετήστε. Namestite. Instalirajte. Наместете. Postavite.

 $\sim$   $\sim$   $\sim$ 

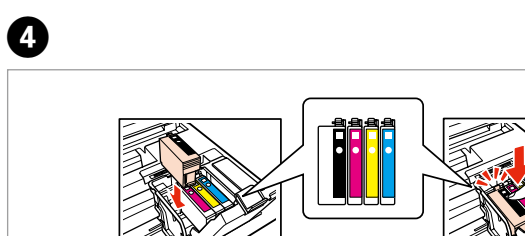

iranje sprem<br>pm<br>ење на касе<br>стило<br>vljanje kertri

- Kapatın. Κλείστε. Zaprite. Zatvorite. **Затворете**
- Zatvorite.

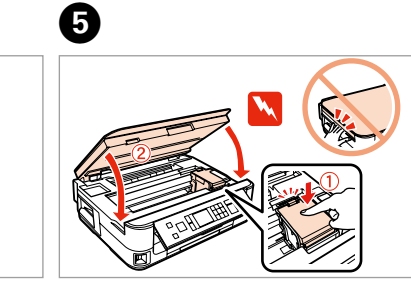

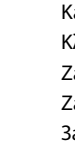

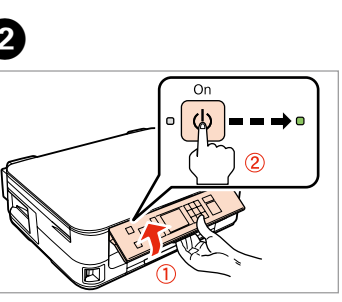

Basın. Πιέστε. Pritisnite. Pritisnite. Притиснете. Pritisnite.

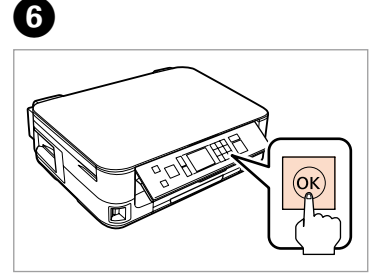

. . . . . . . . . . . . . .

Bastırın (tık sesi gelmelidir).

Πιέστε (κλικ). Pritisnite (klik). Pritisnite (klik).

**Otvorite** 

Притиснете (да кликне). Pritisnite (uz škljocanje).

USB kablosunu, kabloyu takmanız istenene kadar takmayın. Μην συνδέσετε το καλώδιο USB, μέχρι να σας ζητηθεί. Kabla USB ne priključite, dokler se ne pojavi navodilo, da to storite. Nemojte priključivati USB kabel dok ne dobijete uputu za to. Не приклучувајте го кабелот за USB додека не ви се каже. Ne priključujte USB kabl dok to ne bude zatraženo.

Bekleyin. Περιμένετε. Počakajte. Pričekajte. Почекајте. Sačekajte.

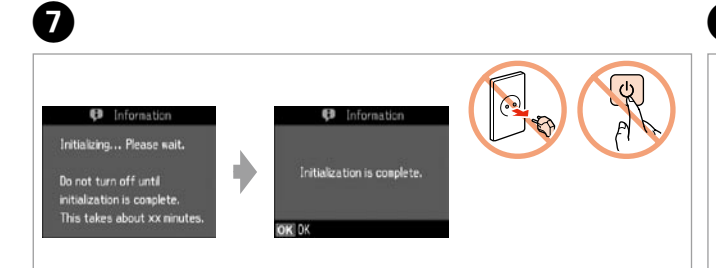

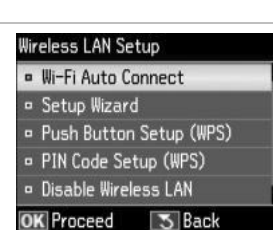

İlk kez takılan mürekkep kartuşlarının bir kısmı yazdırma kafasını doldurmak için kullanılacaktır. Bu kartuşlar, sonraki mürekkep kartuşlarına göre daha az sayfa basabilir.

Τα αρχικά δοχεία μελανιού θα χρησιμοποιηθούν εν μέρει για την πλήρωση της κεφαλής εκτύπωσης. Αυτά τα δοχεία μελανιού ενδέχεται να εκτυπώσουν λιγότερες σελίδες σε σύγκριση με τα επόμενα δοχεία που θα χρησιμοποιήσετε.

Kartuše s črnilom, ki jih boste namestili najprej, bodo delno uporabljene za polnjenje tiskalne glave. Te kartuše natisnejo manj strani v primerjavi z naslednjimi kartušami s črnilom.

Vzpostavlianie povezave z računalnikom

zivanje s<br>|alom<br>|зување со<br>|утерот<br>|zivanje sa<br>|arom Поврзување со компјутерот Povezivanje sa računarom

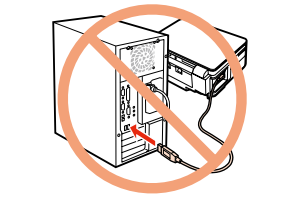

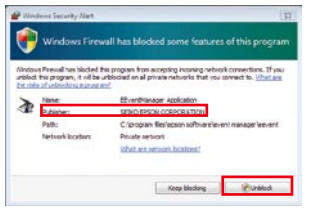

Prvi spremnici s tintom bit će djelomično iskorišteni za punjenje ispisne glave. Ovim spremnicima će se ispisati manje stranica u usporedbi sa slijedećim spremnicima s tintom.

Ayarlar Wi-Fi ile yapılmıyorsa, giriş ekranını görüntülemek üzere tuşuna basın.

Првите касети за мастило ќе се искористат за полнење на главата за печатење. Овие касети може да испечатат помалку страници во споредба со следните.

Prvi kertridži biće delimično upotrebljeni za punjenje glave za štampanje. Ti kertridži mogu da odštampaju manje strana od kasnije stavljanih kertridža.

Firewall uyarısı görünürse Epson uygulamalarına erişime izin verin. Εάν εμφανιστεί ειδοποίηση τείχους προστασίας, επιτρέψτε την πρόσβαση στις εφαρμογές Epson.

EPSON bilgilerini görüntüleyin. Προβολή πληροφοριών EPSON. Ogled informacij EPSON. Pogledajte informacije tvrtke EPSON. Видете информации од EPSON. Pogledajte informacije kompanije **EPSON** 

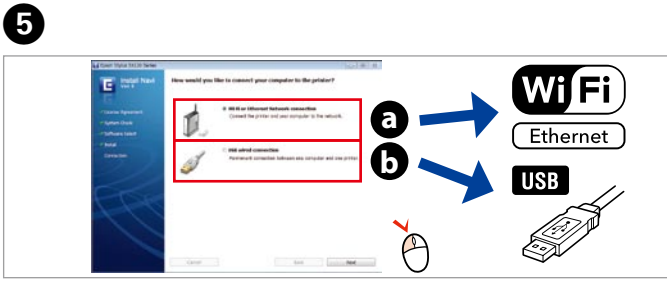

Če se pojavi alarm požarnega zidu, omogočite dostop za Epson programe. Ako se pojavi upozorenje vatrozida (firewall), dozvolite pristup za Epson aplikacije. Ако се појави известување на заштитниот ѕид, дозволете пристап за апликациите на Epson.

Ako se pojavi upozorenje zaštitnog zida, dozvolite pristup Epson aplikacijama.

Bilgisayara Bağlama Σύνδεση με υπολογιστή

Povezivanje s računalom

Şimdi CD'yi yükleyin ve talimatları izleyin. Τώρα εγκαταστήστε το CD και ακολουθήστε τις οδηγίες. Namestite CD in sledite navodilom. Sada instalirajte CD i slijedite upute. Инсталирајте го ЦД-то и следете ги упатствата. ekran. Sada instalirajte CD i sledite uputstva.

**C**<br>
Yalnızca onay kutusu seçili olan yazılımlar yüklenir. **Epson**<br>
Önemli bilgiler içerir. Gerekiyorsa bunları yükleyin. Εγκαθίσταται μόνο το λογισμικό με επιλεγμένο τετραγωνίδιο.<br>Οι **Οδηγοί της Epson στο Διαδίκτυο** περιέχουν σημαντικές Οι **Οδηγοί της Epson στο Διαδίκτυο** περιέχουν σημαντικές πληροφορίες, για παράδειγμα, για την επίλυση προβλημάτων και τις ενδείξεις σφάλματος. Εγκαταστήστε τους εάν είναι απαραίτητο. Nameščena bo le izbrana programska oprema. V navodilih **Spletni vodniki Epson** so pomembne informacije, kot so postopki za odpravljanje težav in indikatorji napak. Po potrebi jih namestite. Instalirat će se samo softver s potvrđenim okvirom. **Epson vodiči na Internetu** sadrže važne informacije, primjerice informacije za<br>otklanjanje poteškoća i informacije o pokazateljima pogrešaka.<br>Instalirajte ih po potrebi. Инсталиран е само софтверот со штиклирано поле за избор.<br>**Електронски упатства Epson** содржат важни информации<br>како што се решавање проблеми и показатели за грешки. Инсталирајте ги ако е потребно.

Instalira se samo softver sa izabranim poljem za potvrdu.<br>Epsonovi interaktivni vodiči sadrže važne informacije, kao što su **Epsonovi interaktivni vodiči** sadrže važne informacije, kao što su rešavanje problema i ukazivanje na greške. Po potrebi, možete ih

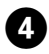

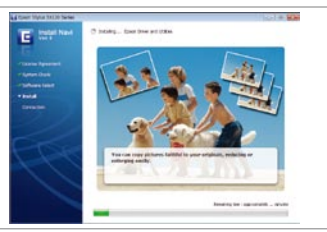

Όταν δεν ρυθμίζετε με Wi-Fi, πιέστε για να εμφανιστεί η αρχική οθόνη. Če ne vzpostavljate povezave z omrežjem Wi-Fi, pritisnite **a**, da se prikaže domači zaslon.

Kada ne postavljate pomoću Wi-Fi veze, pritisnite **da** bi se prikazao početni zaslon.

Кога не поставувате со Wi-Fi, притиснете  $\bigoplus$ за да се прикаже почетниот екран.

Kada ne postavljate uz pomoć Wi-Fija, pritisnite da biste prikazali početni

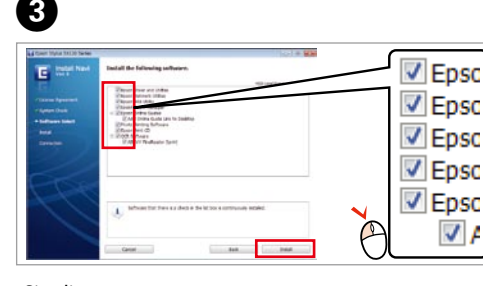

Takın. Τοποθετήστε. Vstavite. Umetnite. Ставете. Ubacite.

Windows: Yükleme ekranı görünmüyor mu? → Windows: Δεν εμφανίζεται η οθόνη εγκατάστασης; **→** Windows: Se namestitveni zaslon ne pojavi?  $\rightarrow$ Windows: Nema prozora za instalaciju? → Windows: Нема екран за инсталација? → Windows: Nema instalacionog ekrana? →

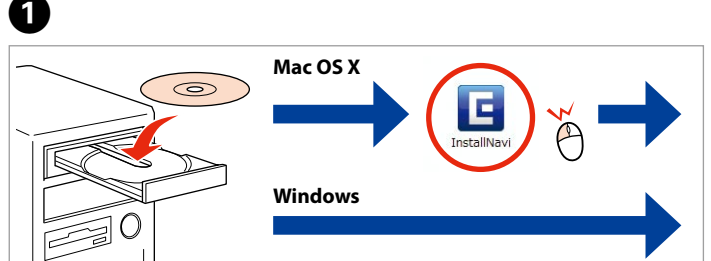

Şimdi. Επιλέξτε. Izberite. Odaberite. Изберете. Izaberite.

> Δεν υπάρχουν ηλεκτρονικά εγχειρίδια; → Εισάγετε το CD και επιλέξτε **Οδηγοί της Epson στο Διαδίκτυο** στην οθόνη εγκατάστασης.

Ali ni priročnikov v spletu? → Vstavite CD in v oknu namestitvenega programa izberite **Spletni vodniki Epson**. Nema elektroničkih priručnika? → Umetnite CD i na zaslonu upravljačkog programa odaberite **Epson vodiči na Internetu**.

Нема електронски прирачници? → Вметнете го ЦД-то и изберете **Електронски упатства Epson** на екранот за

**a** veya **b** 'yi seçin. Επιλέξτε **a** ή **b** . Izberite **a** ali **0**. Odaberite **a** ili **0**. Изберете **a** или **b** . Izaberite **a** ili **b** .

instalirati.

Wi-Fi ile bağlanmak için, bilgisayarınızda Wi-Fi özelliğinin etkin olduğundan emin olun. Ekrana gelen talimatları izleyin. Ağ bağlantısı başarısız olursa, çevrimiçi **Ağ Kılavuzu**'na bakın.

Για σύνδεση μέσω Wi-Fi, βεβαιωθείτε ότι το Wi-Fi είναι ενεργοποιημένο στον υπολογιστή σας. Ακολουθήστε τις οδηγίες επί της οθόνης. Εάν η σύνδεση δικτύου αποτύχει, ανατρέξτε στον ηλεκτρονικό **Οδηγός χρήσης σε δίκτυο**.

Če želite vzpostaviti povezavo prek omrežja Wi-Fi, preverite, ali je omrežje Wi-Fi omogočeno v računalniku. Sledite navodilom na zaslonu. Če povezava z omrežjem ne uspe, spletna glejte navodila **Omrežni vodič**.

Da biste se povezali putem Wi-Fi veze, provjerite je li na računalu omogućena Wi-Fi veza. Slijedite upute na zaslonu. Ako povezivanje s mrežom ne uspije, potrebne informacije potražite u elektroničkom **Mrežni vodič**.

За да е поврзете преку Wi-Fi, проверете дали на компјутерот е вклучен Wi-Fi. Следете ги упатствата на екранот. Ако мрежната конекција не успее, видете во електронското **Мрежно упатство**.

Da biste se povezali preko Wi-Fija, vodite računa da Wi-Fi bude aktivirana na vašem računaru. Pratite uputstva na ekranu. Ako mrežno povezivanje ne uspe, pogledajte **Mrežni vodič** na internetu.

Daha Fazla Bilgi Alma Περισσότερες πληροφορίες Za več informacij

....................

Dobivanje više podataka

Добивање повеќе информации Dobijanje dodatnih informacija

 $\odot$ 

 $\mathbb{N}$ EPSON

Kılavuz kitapçığı Έντυπο εγχειρίδιο Priročnik v papirni obliki Priručnik u obliku knjižice Упатство за брошура Brošura sa uputstvom

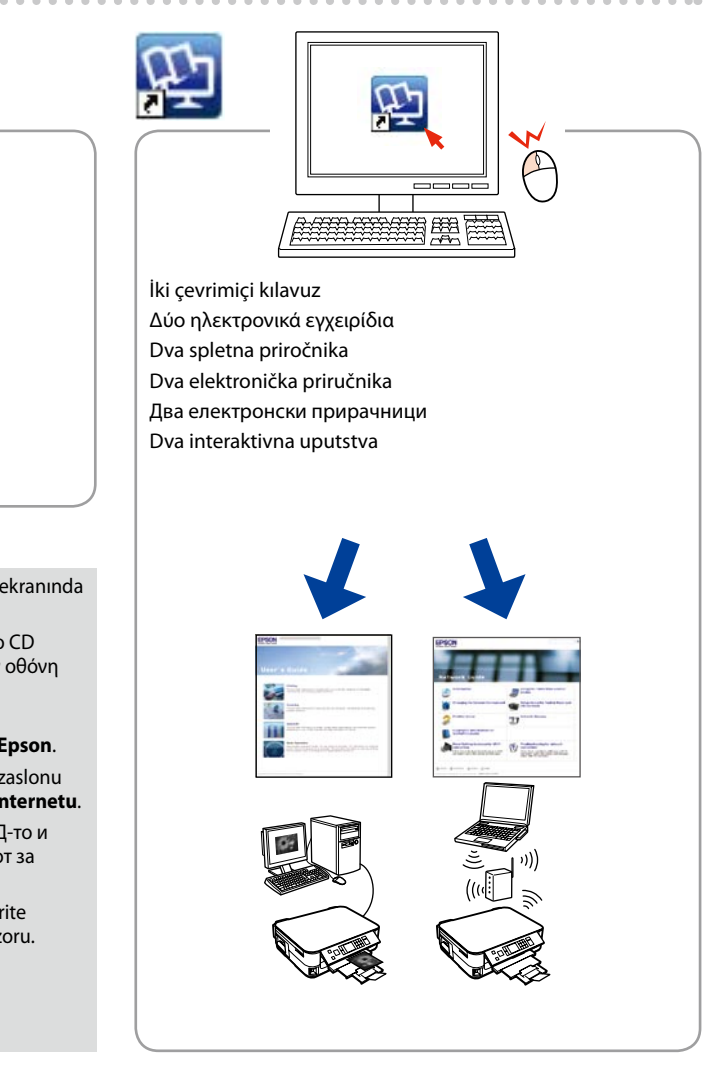

Çevrimiçi kılavuz yok mu? & CD'yi takın ve yükleme ekranında **Epson Çevrimiçi Kılavuzları**'nı seçin.

инсталација. Nema interaktivnih uputstava? → Ubacite CD i izaberite **Epsonovi interaktivni vodiči** na instalacionom prozoru.

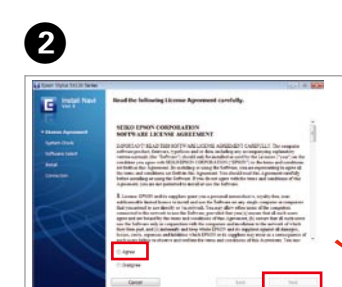

Şimdi. Επιλέξτε. Izberite. Odaberite. Изберете. Izaberite.

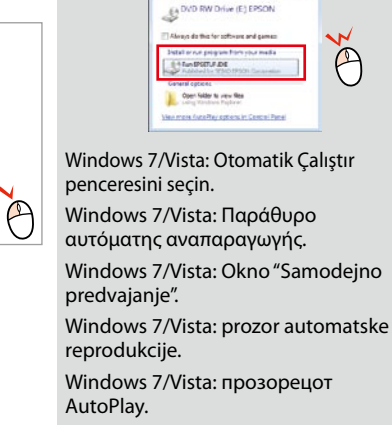

prozor Windows 7/Vista: AutoPlay.